# Converting Word Doc Exam into Online Exam

Software that can convert a Word doc into a file that can be integrated into an online format for ECampus is called Respondus and is available through TAMU's software store for \$0.

https://ai.tamu.edu/Systems-Software/Respondus

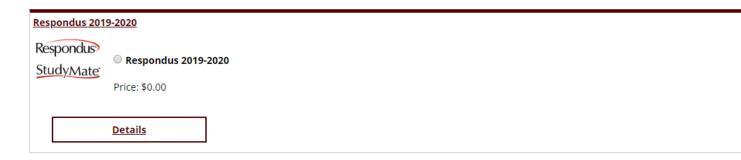

## **Respondus Instructions**

You will receive an email with the link to download Respondus Software. Double Click the "Respondus4Campus" application in the folder that opens and select "Extract All"

Answer the prompts, and when it asks for your institution name, open the PDF file in the pop up folder "Respondus Activation Key for 2019-2020" as it has the information to fill in the Institution, Contact Name and Install Password.

When prompted, select Blackboard from the dropdown list.

You should now have a screen like this:

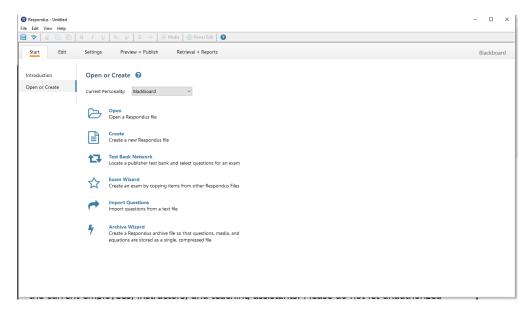

Moving to your exam, please make sure it follows the guidelines in the "Guidelines for Exams to Respondus".

AKA it should be that each question has a number and then a period or parenthesis and that each letter choice has those as well, and that the answers are indicated:

## Sample Test

- 1. Is respondus a good software?
- A) Yes
- B) No
- C) Help
- D) Me
- 2. Is this exam going to work?
- A)
- B) Really
- C) Hope
- D) So
- 3. Should I convert this to plain text?
- A) Yes
- B) No

#### Answers:

- 1. A
- 2. D
- 3. A

You will need to save your doc file into plain text format by going to "Save As" and switching the save file format to "Plain Text". The default settings should be fine to just click "OK", below.

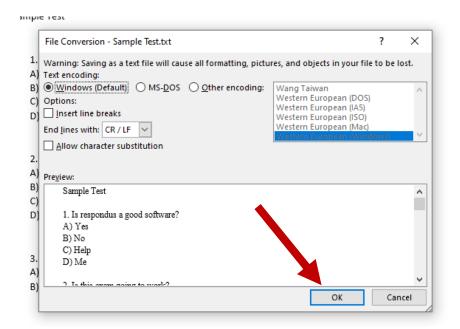

You will need to close your open exam in the doc form to complete the save to plain text.

You can now upload this text file into Respondus. Open the software and click "Import Questions".

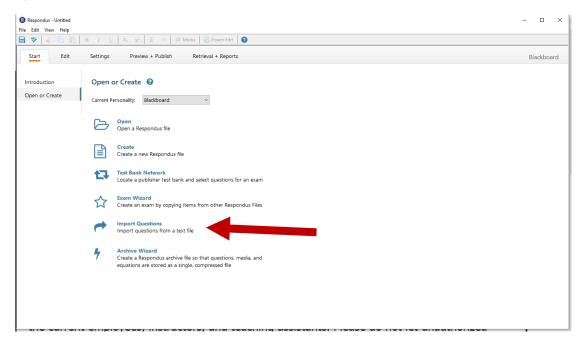

Select Plain Text for type of file.

Click Browse and select your plain text exam file, e.g. "Sample test.txt"

It will ask you to Create a new document, named: X ← You have to type something here

### Hit Preview

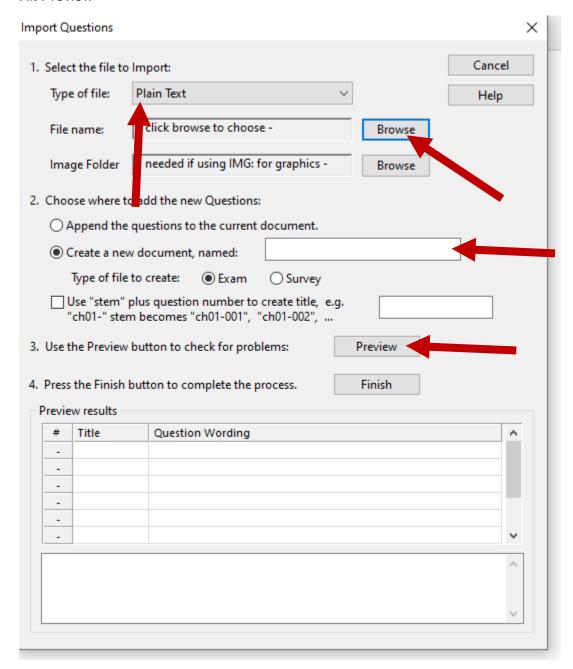

It will fill in Preview results for each of your questions. If it pops up with errors, try playing around with your formatting to make it more simple. If that doesn't work, give McKensie an email or call mlefevre@bio.tamu.edu, 979-845-7752.

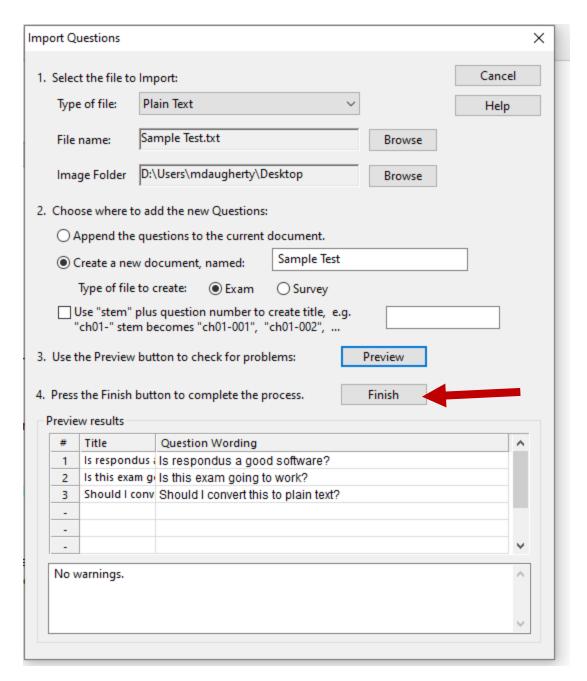

When everything looks good hit Finish.

This will pop up with your questions in edit mode on the software. You can add or edit questions here if you like, or you can move right along to Preview + Publish. Note: You can add other types of questions too, like short answer or essay in the edit page.

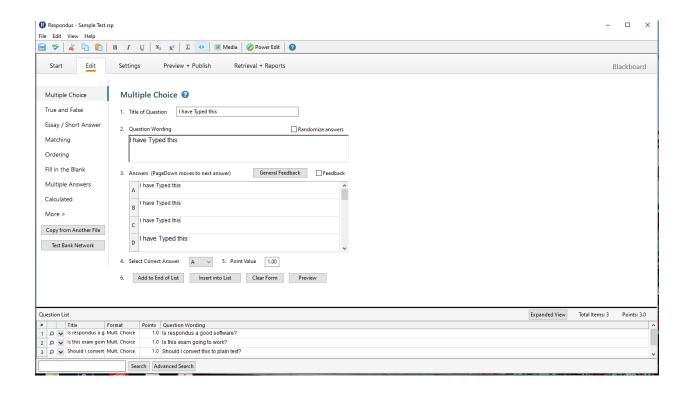

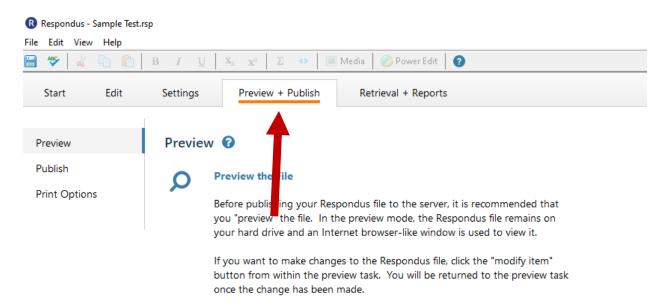

By clicking Preview the file, you will get this screen where you can preview each question.

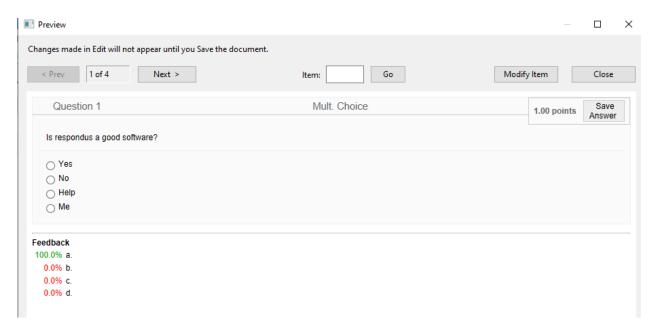

Once satisfied with editing, hit Publish on the left side of the page and click "Publish Wizard".

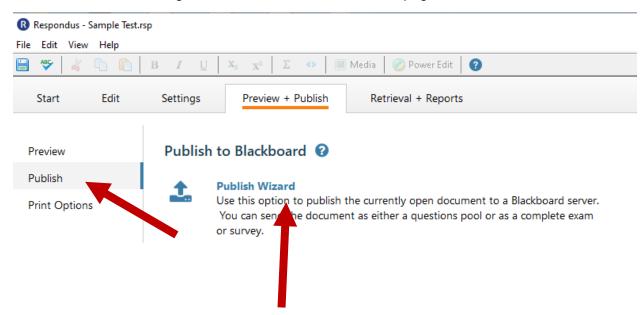

The following pop-up will appear and you can choose whether to publish to one or more courses (Hint: Publishing it this way does NOT publish it for your students. It should publish as hidden until you activate it in ECampus, as we will do later in this document.)

Choose the "Add New Server" from the "Blackboard Server" drop down menu, then hit next.

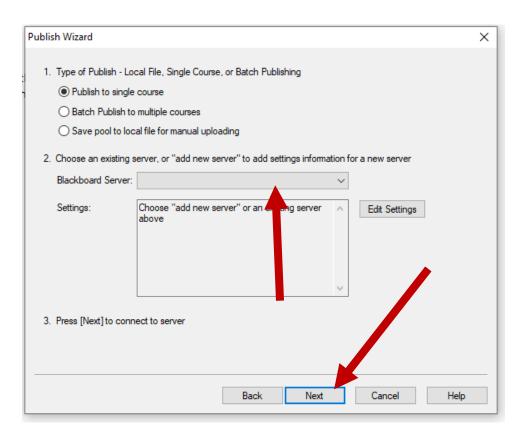

The following pop up will appear, click the Yes button, then Next:

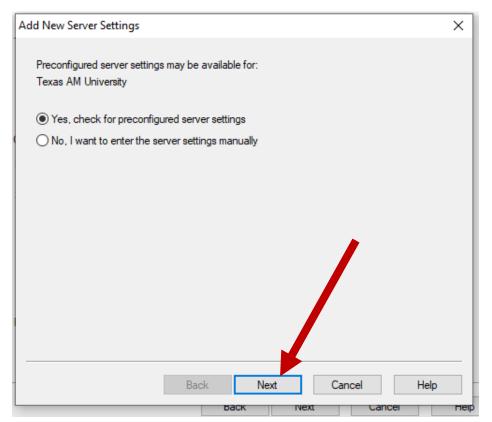

# Choose "eCampus" from the dropdown Menu

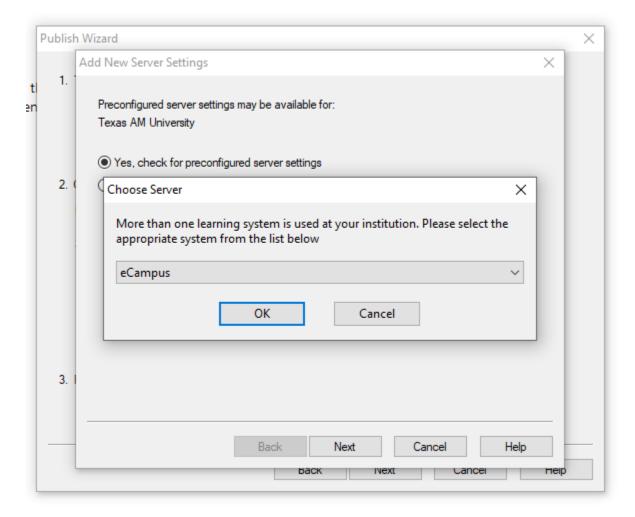

For the next pop-up, give the test a name, and click "Run Connection Test", then Next

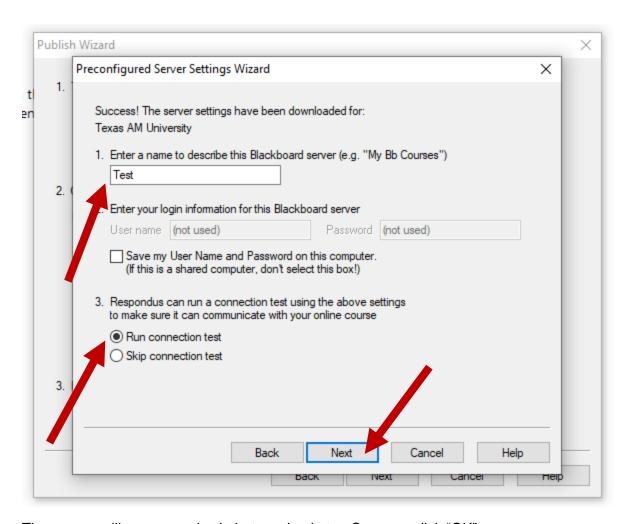

The pop-up will appear and ask that you log in to eCampus, click "OK"

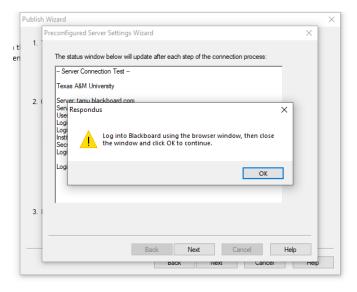

Click "OK" to start the Download

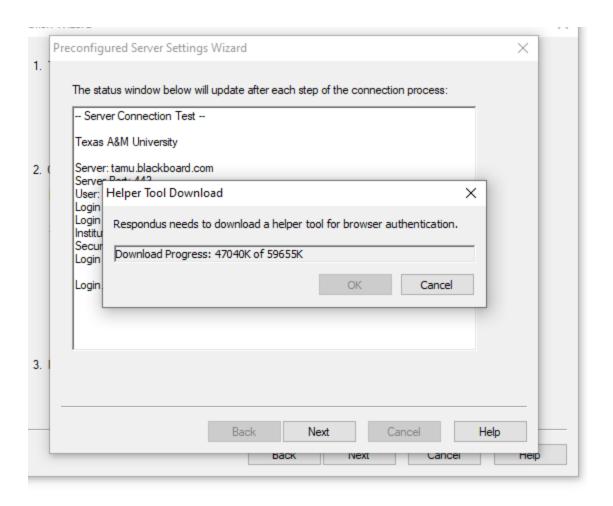

This will cause a pop up of eCampus, log in now using your howdy username and password.

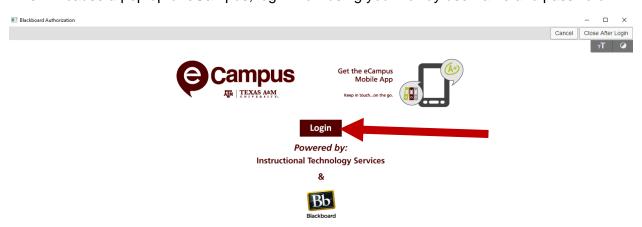

After you've logged in you can close the window using the "Close after login" button on the top right.

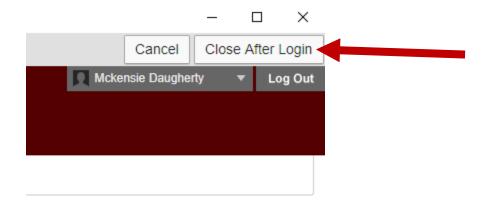

The Publish Wizard will pop back up, and you can choose the course you are wanting this course in from the drop down. The rest of the settings are default, and you can leave them alone. Hit Next.

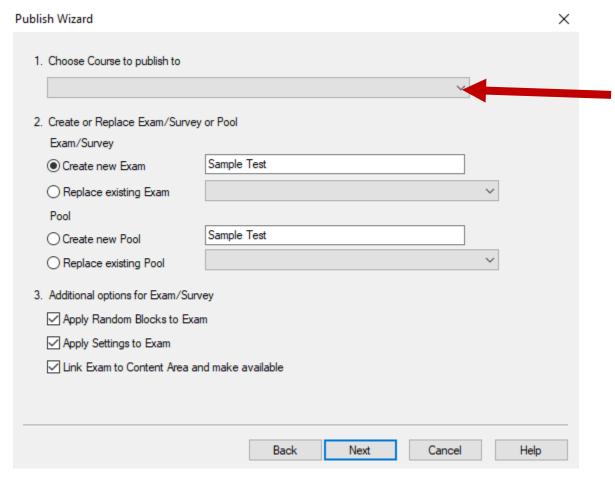

Here you will click on Content and choose which folder you want the exam to go in onECampus, shown below, then hit Next.

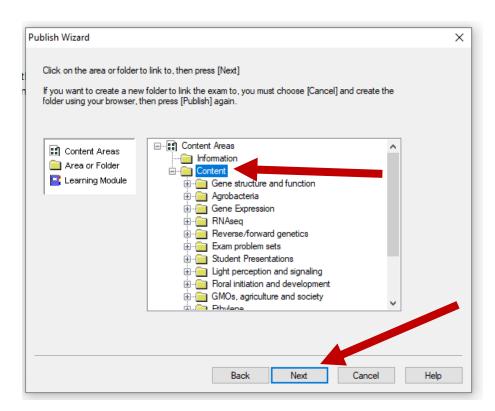

If it's your first test it will ask you to update, this is okay and go ahead and do it by clicking "Get Update".

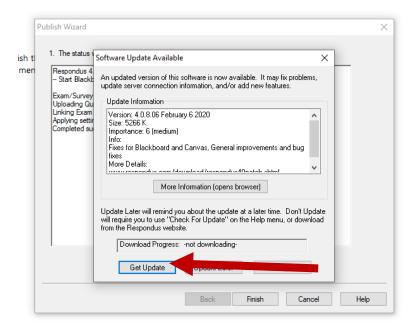

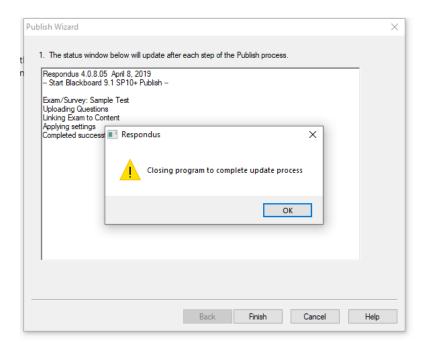

Once it's done updating your exam should successfully have been added to eCampus.

Go to your course in eCampus and open the folder you sent the exam to under Content.

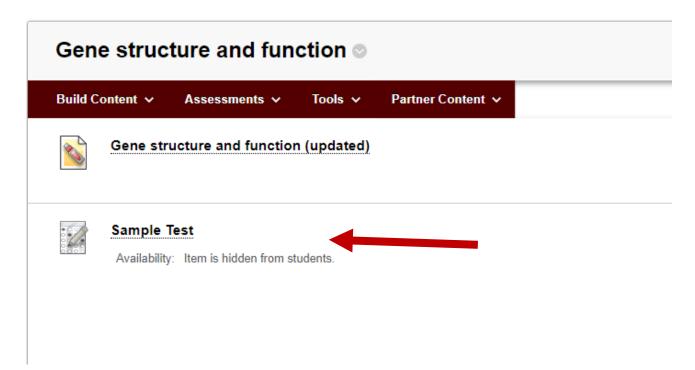

Your exam should be there, and hidden from students for now. Click the Test name and select "Edit the Test Options".

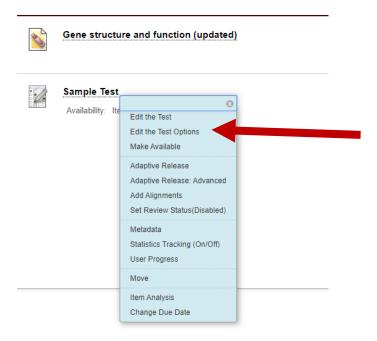

Here you should be able to control things like the day of the exam, when it is due, how much time the exam is, etc. Read on for our suggested settings.

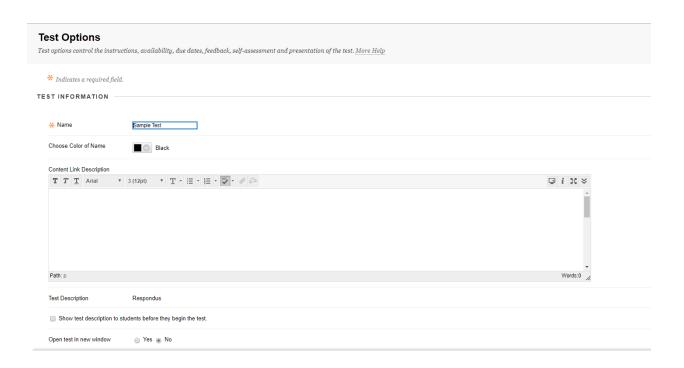

# **Test Options**

Test options control the instructions, availability, due dates, feedback, self-assessment and presentation of the test. More Help

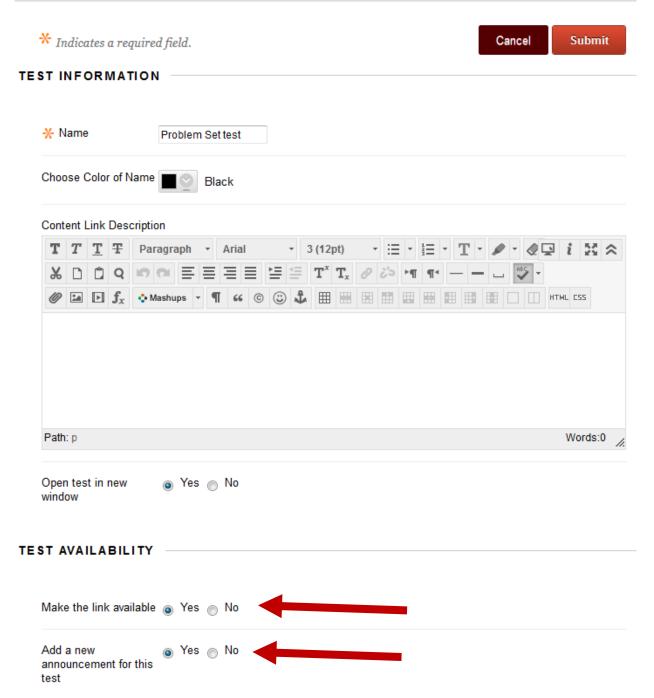

You must make the link available here for the students to be able to see the assignment. If you would like it to appear on a particular date, check this box, and then use the "Display after" function below. Adding a new announcement sends an alert to the student when the

link for the problem set becomes available.

In the **Test Availability** section, you will want to set the time and day the exam will be available.

- a. You need to make the test available to students (check "yes")
- b. You need to check force completion if you want your students to complete the exam in one sitting (synchronous delivery).
- c. If you would like them to have limited time (ie. a class period) set the time in the "**Set Timer**" section. If you are limiting time, you also should enable "Auto Submit".
- d. Set the "**Display After**" day and time to the day and time you wish to deliver the exam. It will not be visible to students until this time.

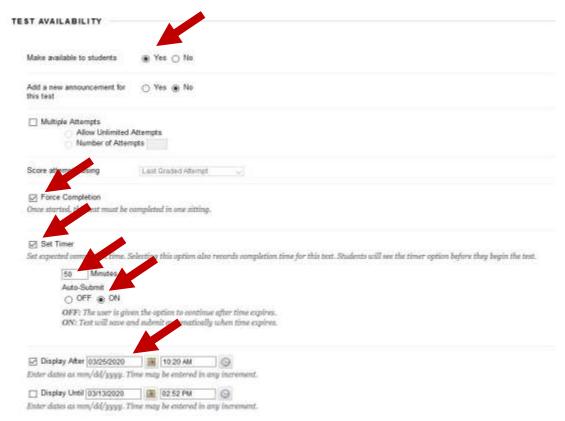

- 2. Set the **Due Date**. This is the day and time that the exam ends.
- 3. Under "Self Assessment Options", check the box to "Include this Test Score in Grade

**center Calculations**". This will make a column in the eCampus gradebook and display the grade, if so desired.

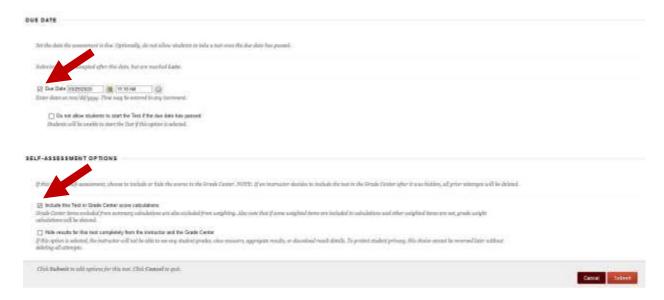

4. Show Test Results and Feedback to Students. You may want to leave this blank, so

that students are not receiving feedback on each question as they work through the exam.

5. Under "Test Presentation", select "One at a Time", and "Randomize Questions". We

allow backtracking so that if students want to change an answer, they may go back and do it.

6. When everything is set, click "submit".

I highly suggest you post a test exam, with silly/serious questions, just to make sure all of your students are able to access a test and can work through it.